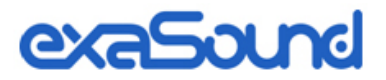

# Delta Music Server Mark II

Owner's Manual

PLEASE READ BEFORE OPERATION

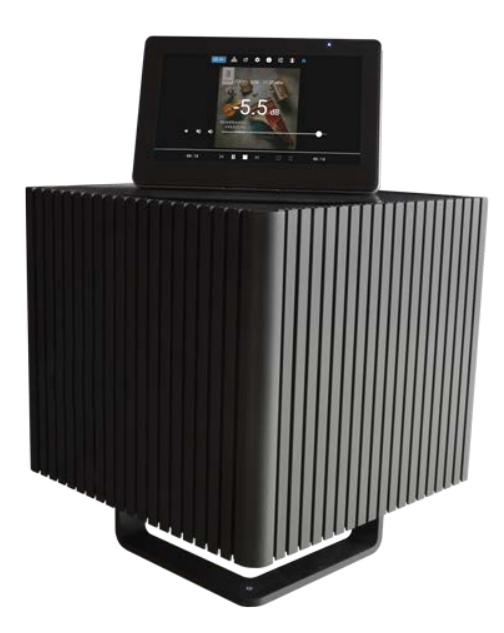

REV. 2.0c – 12/2022

## **Table of Contents**

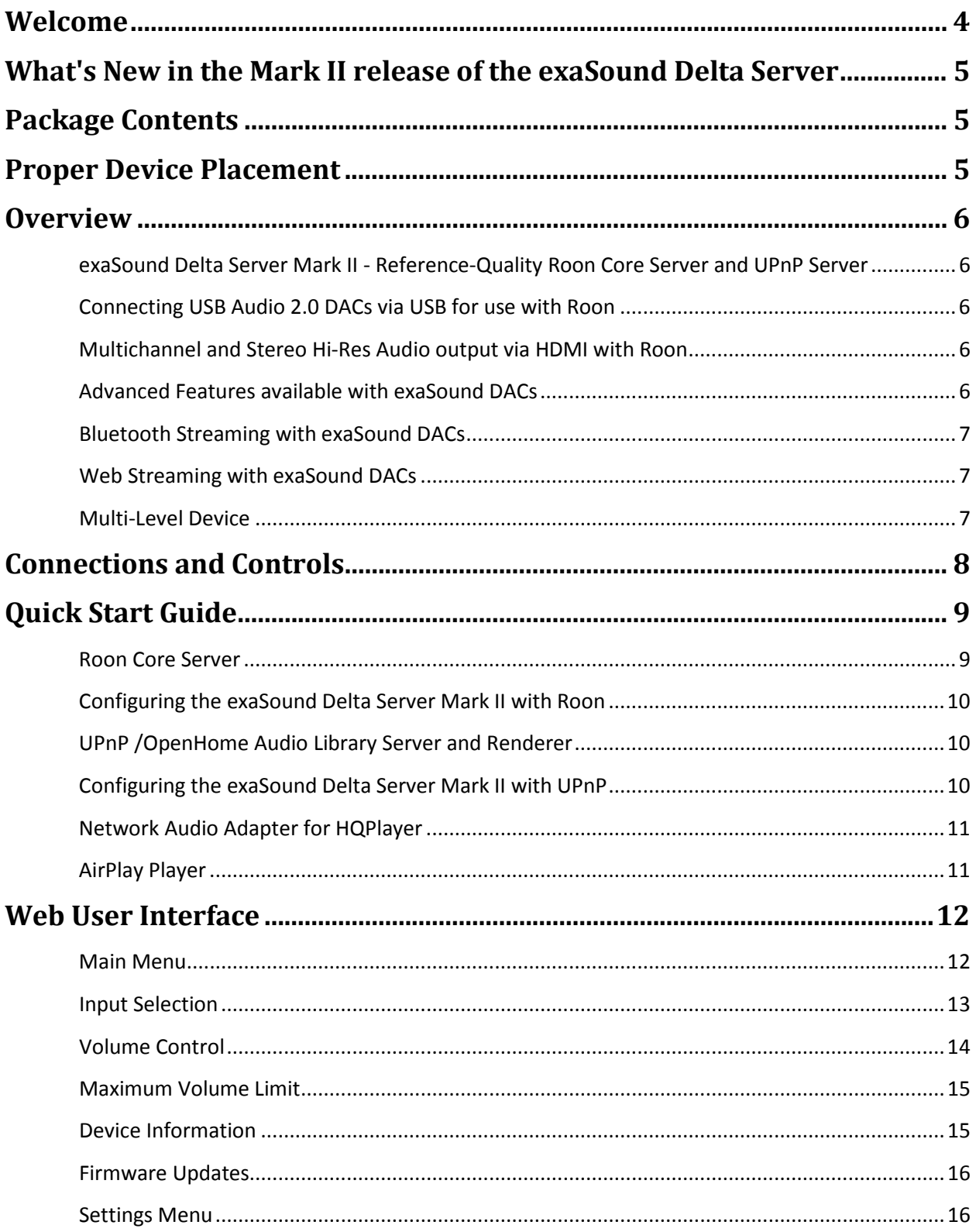

![](_page_2_Picture_4.jpeg)

### <span id="page-3-0"></span> **Welcome**

Thank you for purchasing the exaSound Delta Music Server Mark II!

It offers the highest digital audio resolution, comprehensive feature set and choice of easy to use and advanced configurations. Roon Core and Roon Ready bring the best playback and library management experience. Support for proprietary and open source audio streaming technologies makes the Delta Music Server Mark II the central digital hub in your audio system.

We hope that the exaSound Delta Music Server Mark II will help you to enjoy world-class music experience for years to come. Please take a few minutes to read right through this manual. Investing a little time now is the best way to ensure that you will make the most of your investment.

Your satisfaction is our highest priority.

Happy listening,

exaSound Audio Design [www.exaSound.com](http://www.exasound.com/) [CustomerService@exaSound.com](mailto:CustomerService@exaSound.com)

### <span id="page-4-0"></span>**What's New in the Mark II release of the exaSound Delta Server**

### **Hardware Platform Updates**

- New more powerful 12th generation Intel i7 processor
- Increased memory size from 8 to 32 GB
- Increased internal SSD storage to 2 TB (Custom upgrades are available upon request)
- Increased number of USB ports from four to six
- Upgraded power supply
- Support for Wi-Fi network connections

#### **Firmware Feature Updates**

• Completely redesigned user interface with dark and light themes

#### **New Features available with exaSound DACs**

- Web Streaming for YouTube and YouTube Music with video support
- Web Streaming for Qobuz with high-resolution audio support
- Web Streaming for TuneIn Radio
- Streaming via Bluetooth from phones and tablets
- Volume Presets save channel volume levels to *Named Profiles* and conveniently reload them as needed

Web Streaming requires HDMI TV or Monitor, USB mouse and keyboard connected to the Delta Server Mark II. Web Streaming and Bluetooth Streaming work with exaSound DACs connected via USB to the Delta Server Mark II.

## <span id="page-4-1"></span>**Package Contents**

The following items should be in the box:

- exaSound Delta Server Mark II
- Power cable
- Ethernet Cable
- Wi-Fi Antennas (For models with Wi-Fi support)
- Quick Start Guide

### <span id="page-4-2"></span>**Proper Device Placement**

Place the device on a stable solid base, far from heat sources. Do not expose the device to direct sunlight. Allow at least 5 cm (2'') around the device for ventilation. Do not place the device on fabrics, inside enclosed space, or in contact with curtains. Do not place the device on top of power amplifiers or any other equipment that emits heat. Do not expose the unit to smoke, humidity, moisture and water.

### <span id="page-5-0"></span>**Overview**

### <span id="page-5-1"></span>**exaSound Delta Server Mark II - Reference-Quality Roon Core Server and UPnP Server**

The Roon Core manages your music collection, streams to your audio devices, and stores the Roon database on the Delta Server system SSD drive. Music files can be stored on internal SSD storage, USB drives and NAS. Roon Core manages content from TIDAL and Qobuz and streams music to Roon Ready, AirPlay, Sonos, USB and many other audio devices. Playback is controlled by the Roon Remote app available on all platforms. Roon offers bit-perfect playback of DSD and PCM, upsampling, stereo and multichannel playback.

The built-in UPnP Server can stream music files stored on internal SSD storage or attached USB drives. Compatible player Apps include Mconnect Player HD, Bubble UPnP Hi-Fi Cast and many other.

For most applications the exaSound Delta Server Mark II can be used without any configuration. (You will need to configure Roon and your UPnP app). Customization and configuration options are managed via Web browser.

### <span id="page-5-2"></span>**Connecting USB Audio 2.0 DACs via USB for use with Roon**

Roon offers management and configuration for USB DACs supporting USB Audio 2.0 standard connected to the Delta Server Mark II.

### <span id="page-5-3"></span>**Multichannel and Stereo Hi-Res Audio output via HDMI with Roon**

Roon offers management and configuration for Multichannel and Stereo audio output over HDMI to receivers, surround processors and TVs.

### <span id="page-5-4"></span>**Advanced Features available with exaSound DACs**

The exaSound Delta can serve a double duty as server and player/renderer when exaSound DAC is attached via USB.

Unique asynchronous packet streaming over USB developed by exaSound guarantees that CPU load caused by multiple server tasks does not affect the timing accuracy and precision of local USB playback. In this configuration the Delta Server Mark II is a certified Roon Ready player, Signalyst NAA endpoint, UPnP/ OpenHome and AirPlay player.

exaSound Delta Server Mark II supports most high-resolution PCM music file formats including FLAC, AIFF, WAV, as well as DSD formats including DSF and DFF. Delta Server Mark II offers ENclusiv™ High Resolution Audio (HRA) support: PCM sampling rates up to 768kHz at 32bit resolution and 8X DSD or DSD512.

### <span id="page-6-0"></span>**Bluetooth Streaming with exaSound DACs**

When used exaSound DACs, the exaSound Delta Server Mark II offers Bluetooth audio streaming. It supports the SBC music codec.

### <span id="page-6-1"></span>**Web Streaming with exaSound DACs**

Web Streaming offers support for YouTube, YouTube Music, Qobuz and TuneIn Radio. YouTube includes the video experience.

- Web Streaming requires a TV or HDMI monitor, USB keyboard and mouse to be attached to the Delta Server.
- Web Streaming requires an exaSound DAC to be connected to the Delta Server via USB cable.

### <span id="page-6-2"></span>**Multi-Level Device**

exaSound Delta Server Mark II is a multi-level device. It can be used in simple and most-advanced network configurations.

With features like remote upgrades and remote support, the Delta Server Mark II is future-proof and backed by the exceptional exaSound customer service.

### <span id="page-7-0"></span>**Connections and Controls**

Cable connectors are located on the bottom surface of the Delta Server Mark II:

- $\bullet$  4 x USB 3
- $\bullet$  2 x USB 2
- Gigabit Ethernet LAN RJ45
- Wi-Fi Antennas
- HDMI Monitor Output
- Power

The power button and the power light are located at the front right corner of the bottom surface.

We strongly recommend using a wired Gigabit Ethernet connection to the home network router or switch. Ethernet provides the reliability and bandwidth for streaming high sampling rates and serving multiple clients.

Wi-Fi connection can be used as a last resort when wired Ethernet connection is not possible.

#### **Changing USB Connections**

Always power down the Delta Server Mark II before connecting or disconnecting DACs and USB storage devices like hard drives and flash drives.

Only one DAC can be attached to the Delta Server Mark II at any time. Connection more than one USB DAC can cause unexpected behavior.

If you need to connect more than two USB hard drives to the Delta Server use a powered USB hub.

## <span id="page-8-0"></span>**Quick Start Guide**

- 1. Connect the power adapter to the mains and to the Delta Server Mark II.
- 2. Connect the Delta Server Mark II to your Gigabit home network router or switch with Ethernet cable.
- 3. Press the Delta Server Mark II power button, the power indicator light will illuminate.
- 4. In about 30 seconds the Delta Server Mark II will be available on the home network for use with apps like Roon Remote, HQPlayer, Mconnect Player HD, Bubble UPnP, Hi-Fi Cast, Kazoo, and with AirPlay.
- 5. For most applications the Delta Server Mark II is ready to be used right out of the box. Custom configuration settings are available:
	- Via Web User Interface by using a web browser and navigating to [delta.local.](http://delta.local/)
	- You can access the configuration user interface by connecting an HDMI TV/monitor, keyboard and a mouse to the Delta Server Mark II.

### <span id="page-8-1"></span>**Roon Core Server**

Roon offers engaging, enjoyable way to browse your music. Via intelligent automatic cloud service library management, Roon delivers metadata for the user's library and frees the user from the complexities of library management. Here is how it works:

- Roon is a subscription service. You can find out more about the trial period and about subscription plans on the Roon website - [RoonLabs.com.](https://roonlabs.com/)
- To use Roon you need to have an Internet connection.
- Your music can be streamed from the Internet, stored on internal SSD drives, USB disks connected to the Delta Server Mark II, or on Network Attached Storage (NAS).
- Playback is controlled by the Roon Remote App. Roon Remote is available for Apple iPhones, iPads and Android devices. You need to install it on your device from the Apple App Store or from Google Play. Playback can also be controlled from PC or Mac.
- The Roon Core connects to the Roon Service to retrieve rich and well organized information about your music files.
- Roon provides access to the Tidal and Qobuz online streaming services and Internet Radio.
- The Roon Remote app can transparently discover and connect to the Roon Core on the Delta Server Mark II.

You can find more information about Roon here: [How Roon works.](https://roonlabs.com/howroonworks.html) Questions about Roon can be posted on th[e Roon Community](https://community.roonlabs.com/) forum.

### <span id="page-9-0"></span>**Configuring the exaSound Delta Server Mark II with Roon**

- 1. The easiest way to start with Roon is to store some music files on a USB disk and to connect it to the Delta Server. Check the advanced configuration instructions for coping files to the internal SSD drive of the Delta Server Mark II. You can also use music files stored on NAS drives.
- 2. Open the Roon Remote app and connect to the Delta Server Mark II.
- 3. Follow the instructions for configuring the Roon Core. You can change the configuration options at any time from the Roon *Settings* menu.
- 4. Roon Remote will prompt you to provide the location for your music files.
- 5. You will have the option to enter user names and passwords for Tidal and Qobuz accounts.
- 6. Next you will be prompted to select your playback devices. You will see a list of and USB DACs and Roon Ready devices available on your home network.
- 6. You can connect an exaSound DAC to the Delta Server Mark II via USB. You will see it in the list of Roon Ready devices.

Note: The exaSound DAC will also be listed as an AirPlay zone. Don't use it, the Roon Ready exaSound zone will provide better sound quality.

- 7. Third-party DACs connected via USB will appear in the zone list as *Connected to Core*.
- 8. When you complete the initial setup wizard, select your audio zone from the link at the bottom of the Roon Remote window.

### <span id="page-9-1"></span>**UPnP /OpenHome Audio Library Server and Renderer**

The Delta Server Mark II supports the UPnP/OpenHome audio streaming standards and has a built-in UPnP audio library server. Playback can be controlled remotely from an iPad, iPhone, Android device, PC or Mac. Popular control apps for Android devices include Bubble UPnP and Hi-Fi Cast. On Apple mobile devices you can use Mconnect Player HD, Kazoo and Lumin. There are many other third-party UPnP /OpenHome control apps. The ones listed here are tested with the Delta Server Mark II and support all high-resolution formats and sampling rates up to DSD512 for stereo and multichannel sources.

The exaSound Delta can serve a double duty as UPnP server and player/renderer when a DAC is attached via USB.

### <span id="page-9-2"></span>**Configuring the exaSound Delta Server Mark II with UPnP**

- 1. The easiest way to start using the UPnP server is to store some music files on a USB disk and to connect it to the Delta Server. Check the advanced configuration instructions for coping files to the internal SSD storage of the Delta Server Mark II.
- 2. Use an UPnP app like Mconnect Player HD of Bubble UPnP to control playback.
- 3. Configure your UPnP app for use with streaming services like Tidal and Qobuz.
- 4. Use a Web browser to open the Delta Server Mark II Web User Interface. By default the address is [Delta.local.](http://delta.local/)
- 5. From the *Settings Menu* select *General Settings*.
- 6. On the UPnP music Library tab tap on the *Update* button. Library update can take a while.
- 7. Configure your UPnP app to use the Delta Server Mark II as music library. It will appear in the list of available music libraries as *Delta Library*.
- 8. Connect your UPnP app to a UPnP playback device, or renderer.

If you have a USB DAC attached to the Delta Server Mark II, you can use it as playback device. It will appear in the list of available UPnP players as *Delta*.

### <span id="page-10-0"></span>**Network Audio Adapter for HQPlayer**

When a DAC is connected via USB to the exaSound Delta Server Mark II, it becomes a Network Audio Adapter (NAA) player for use with HQPlayer. The [Signalyst HQPlayer](http://www.signalyst.com/consumer.html) offers advanced upsampling and PCM to DSD conversion algorithms. Follow the Step-by-step guide for configuring the exaSound [Streamers and Servers for use with](https://www.exasound.com/Blog/tabid/74/articleType/ArticleView/articleId/204/Configuring-HQPlayer-for-use-with-the-exaSound-PlayPoint.aspx) *HQPlayer*.

### <span id="page-10-1"></span>**AirPlay Player**

AirPlay is a popular and convenient network media streaming technology. AirPlay can be used to stream content from online services like Spotify, Tidal and Qobuz to the Delta Server Mark II. This feature is available with USB-attached DACs.

AirPlay support is implemented with ShairPort, an open-source Linux emulator for Airplay. Since this is not an official Airplay implementation, reliability may vary. Note that the AirPlay protocol has some limitations compared to the other network streaming technologies available with the Delta Server Mark II. It supports stereo, CD-quality audio. DSD and high-sampling rate/high-resolution PCM are not supported.

### **Using exaSound Delta Server Mark II with AirPlay**

- 1. Pull up from the bottom edge of the iPad screen
- 2. Tap the sound wave icon in the upper right corner of the audio player box.
- 3. A list of Airplay compatible devices will appear.
- 4. Select *Delta*. You will see a checkmark next to it.

### <span id="page-11-0"></span>**Web User Interface**

Custom network configuration and other settings are available via a web page hosted on the Delta Server Mark II. To access it, open a web browser and in the navigation bar enter *[Delta.local](http://delta.local/)*

Computers running Windows 10 or later, Mac computers, mobile phones and tablets will automatically discover your exaSound Delta Server Mark II. If your Windows computer is running an older version of Windows, you need to install [Apple Bonjour](https://support.apple.com/downloads/Bonjour_for_Windows) or compatible zero-configuration networking (zeroconf) service. On Linux computers you need to install **Avahi**.

If you change the name of the Delta Server Mark II the web address will change. For example if you rename it to *exaSound-zone1*, the address will be *exaSound-zone1.local*

Another way to access the Delta Server Web User Interface is to connect a keyboard, mouse and HDMI TV or monitor to the Delta Server Mark II. This is useful when you don't have access to the Delta Server Mark II over the network.

HDMI TV/monitor, Keyboard and mouse are also required for Web Streaming support for YouTube, YouTube Music, Qobuz and TuneIn Radio. This feature requires USB connection to an exaSound DAC.

### <span id="page-11-1"></span>**Main Menu**

When you connect to the exaSound Delta Server with a Web browser you will see the *Home Page*. You will see the *Main Menu*, a row of graphical buttons along the top edge of the page. From the *Main Menu* you can access various pages that control playback, provide information about the current track, general information about the device, configuration settings and support functions.

![](_page_11_Picture_8.jpeg)

Home Page

Some *Main Menu* buttons are visible only if a DAC is connected to the Delta Server via USB cable.

![](_page_12_Figure_0.jpeg)

Metadata Page

![](_page_12_Picture_2.jpeg)

Volume Control Page

## <span id="page-12-0"></span>**Input Selection**

![](_page_12_Figure_5.jpeg)

Input Selection Menu

### <span id="page-13-0"></span>**Volume Control**

There are two pages for volume control. A Simplified volume control page is available by clicking or tapping the three-sliders button on the Main Menu. Advanced volume control page is available from the *Settings Menu.*

![](_page_13_Figure_2.jpeg)

Channel Trimming View for Stereo DACs

| Volume                         |                     |  |  |  |  |            |
|--------------------------------|---------------------|--|--|--|--|------------|
| Master Volume<br>$-25.0$ $-08$ |                     |  |  |  |  |            |
| ۰Ø۰,                           | 形 电                 |  |  |  |  |            |
| Channels                       |                     |  |  |  |  |            |
|                                |                     |  |  |  |  | ô          |
|                                | Left                |  |  |  |  | 0.0.48     |
| ۰                              | 响                   |  |  |  |  |            |
| 4                              | Right<br>10         |  |  |  |  | 0.0 cli    |
|                                | Center              |  |  |  |  | 0.0 dB     |
| ◆                              | 响                   |  |  |  |  |            |
|                                | LFE                 |  |  |  |  | 0.0 dB     |
| ÷                              | 40<br>Surround Left |  |  |  |  | 0.0 cB     |
| ×,                             | 40                  |  |  |  |  |            |
|                                | Surround Right      |  |  |  |  | $0.0 - c0$ |
| ۰                              | 响)                  |  |  |  |  |            |
| ۰Ú                             | Side Left<br>40     |  |  |  |  | 0.0 dB     |
|                                | Side Right          |  |  |  |  | 0.0 dB     |

Channel Trimming View for Multichannel DACs

Volume can be controlled in two ways:

- Remotely from iPad, iPhone or Android device. Compatible apps include Roon Remote, Mconnect Player HD, Kazoo, Bubble UPnP and Hi-Fi Cast.
- From the Delta Server Mark II web interface. You can control the master volume and trim the individual channels.

The Delta Server Mark II implements volume synchronization. No matter which method is used to change the volume, all volume sliders in the apps and the Delta Server Web User Interface are kept in sync.

The sound can be muted by touching the *Mute* switch on the volume pages or with the IR remote control supplied with your DAC. Pressing or clicking *Mute* again restores the previous volume level.

**Note**: AirPlay devices can control the Delta Server Mark II volume, however there is no volume synchronization when volume is changed from the Delta Server Mark II or the DAC. AirPlay volume control steps are less precise compared to other audio streaming technologies.

### <span id="page-14-0"></span>**Maximum Volume Limit**

Use the *Maximum Volume Limit* setting on the *General Settings* page to prevent accidental playback at volume levels that are too loud.

### <span id="page-14-1"></span>**Device Information**

![](_page_14_Picture_6.jpeg)

Device Information Page

Tap or click on the second row of icons to display the current status of various services. On this page you will find information about the *Device Name* (*Host Name*) and IP address used to access your Delta Server Mark II over the home network. The *Host Name* and the network configuration can be configured on the *Network Settings Page*.

### <span id="page-15-0"></span>**Firmware Updates**

Use the Device Information page to find out the current firmware version and to check for firmware updates.

### **Performing Firmware Updates**

- 1. Disconnect any USB storage drives from the exaSound Delta Server Mark II. External USB storage devices may interfere with the update.
- 2. Make sure that the exaSound Delta Server Mark II power source is reliably connected.
- 3. Make sure the exaSound Delta Server Mark II is connected to your home network and your Internet connection is stable.
- 4. Go to the Product Tab and tap the *Check for Updates* button.
- 5. If a new firmware version is available, Tap *Update.*
- 6. You will see a **progress** *indicator*. Don't interrupt the power to the exaSound Delta Server Mark II during the update or your device may become unusable.

### <span id="page-15-1"></span>**Settings Menu**

![](_page_15_Figure_10.jpeg)

The gear button on the *Main Menu* opens the *Settings Menu*. This is the entry point for all configuration pages for your exaSound Delta Server Mark II.

Some *Settings Menu* items are visible only when an exaSound DAC is connected to the Delta Server via USB cable. Some advanced features may not be available with your DAC.

## <span id="page-16-0"></span>**General Settings**

![](_page_16_Picture_39.jpeg)

![](_page_16_Picture_40.jpeg)

The following features will appear:

- User Interface Style Dark or Light
- Maximum Volume Limit
- DAC Power off Timeout (available with exaSound DACs)
- Screensaver Timeout
- UPnP Music Library Settings
- Roon Core Installation and Uninstallation
- Roon Web Display URL (se[e Roon Display Help](https://help.roonlabs.com/portal/en/kb/articles/displays) on the Roon website)
- Web Streaming to HDMI TV/Monitor and USB-Connected exaSound DAC

## <span id="page-18-0"></span>**Delta Server Mark II Network Configuration**

Usual applications of the Delta Server Mark II don't require any manual setup when DHCP is enabled on your home network router.

We strongly recommend using a wired Gigabit Ethernet connection to the home network router or switch. Ethernet provides the reliability and bandwidth necessary for streaming high sampling rates and serving multiple clients.

Wi-Fi connections can be used as a last resort when wired Ethernet connection is not possible.

### <span id="page-18-1"></span>**Ethernet Connection with Manual IP Address**

Navigate your web browser to the exaSound Delta Server Mark II Web Interface. Open the *Settings Menu* and select the *Network* page.

![](_page_18_Picture_74.jpeg)

1. On the *Ethernet* tab tap on the *Edit* button.

![](_page_18_Picture_75.jpeg)

- 2. Select *Manual IP*. Enter proper IP address, subnet mask and gateway. Press apply when you are ready.
- 3. It will take a moment for the new settings to be activated. You will see a Waiting for Connection message.

 $\zeta_{\alpha}^{\text{M2}}$  Waiting for connection...

When the Network page reappears you should see the new IP address.

You can use the Reset button to re-initialize the network connection if the settings on your router are changed or in case the connection is lost.

![](_page_19_Picture_83.jpeg)

### <span id="page-20-0"></span>**Wi-Fi Configuration**

- 1. Tap or click on the gear button on the *Main Menu* and select the *Network Settings* page.
- 2. Go to the *Available Wi-Fi Networks* tab and tap the *Refresh* button.
- 3. You will see a list of available Wi-Fi networks.

![](_page_20_Picture_92.jpeg)

- 4. Locate the Wi-Fi network that you need to connect to and tap on the  $\Box$  icon to the right.
- 5. Enter the password if you are connecting to a secured network. The exaSound Delta Server Mark II supports **WPA2-PSK (AES)** security mode.
- 6. At this point you are using an *Automatic IP* (DHCP).

Use the buttons on the right to manage advanced network configurations, like setting up a static IP address. It takes a moment for the new setting to be applied and the system will display a waiting prompt.

![](_page_20_Picture_93.jpeg)

When the Network page reappears you should see the new IP address.

![](_page_21_Picture_142.jpeg)

### <span id="page-21-0"></span>**Switching Between Wireless and Wired Network Connection**

Note that only one network connection can be active at any time. Use the *Activate* buttons to switch between wired and wireless network connection. Player apps may have to be restarted after changing the network connection.

### <span id="page-21-1"></span>**Resetting the Network Connection to Factory Defaults**

In case you are unable to connect to the exaSound Delta Server Mark II over the home network you can reset the networking settings to the factory defaults:

- 1. Connect HDMI TV/monitor, USB keyboard and mouse to the exaSound Delta Server Mark II.
- 2. Open the *Remote Support and Help* menu accessible via the three-dots button on the right side of the *Main Menu*.

![](_page_21_Picture_7.jpeg)

3. Select *Support*.

- 4. Tap or click the *Reset* button on the *System Reset* tab.
- 5. The exaSound Delta Server Mark II will restart.
- 6. The wired Ethernet connection will be enabled in DHCP mode.

### <span id="page-22-0"></span>**Multi-room Configuration and Using a Custom Device Name**

Each device on your home network must have a unique name. Use the *Network Settings Page* to assign a custom *Device Name* (*Host Name*) to your Delta Server Mark II.

- 1. Tap or click on the gear button on the *Main Menu* to open the *Settings Menu. Select Network.* The current host name will be displayed on the *Device Name* tab.
- 2. Tap on the Change button and enter a new *Host Name*.
- 3. The Delta Server Mark II will shut-down and restart.
- 4. Remote control apps must be reconfigured to use the new *Host Name*.

**Example:** if you change the device name to *zone1*, you will need to enter *zone1.local* in the navigation bar of your Web browser to access the exaSound Delta Server Mark II web user interface. To access the shared drives from Windows Explorer or Mac Finder you will need to enter *\\zone1* or *smb://zone1* **/***USB*

## <span id="page-23-0"></span>**Sharing USB and Internal SSD Drives on the Network**

File Sharing allows access via the home network to the internal SSD/HDD drives and USB drives attached to the Delta Server Mark II. You can use file management apps like Windows Explorer and the Mac OS Finder to copy, move and erase files located on the Delta Server Mark II drives.

- Use the *File Sharing* tab on the *Local Storage* page to enable or disable file sharing and to set the password for accessing the Delta Server Mark II file shares.
- The username is *playpoint*

![](_page_23_Picture_63.jpeg)

The Internal Storage tab displays information about the size of the music libraries and the free space on the internal drives.

![](_page_24_Picture_0.jpeg)

Make sure that there always is at least 20% free space on the Delta Server Mark II system SSD drive.

The *USB Storage Devices* tab on the **Local Storage** page displays list of attached USB drives. To safely disconnect an USB drive from the Delta Server Mark II:

- Close any applications on remote computers that may be using files on the Delta Server Mark II drives.
- Tap the Eject icon  $\boxed{=}$  to the right of the USB drive that you want to disconnect.
- If the USB drive is in use an error message will be displayed at the lower edge of the screen.
- If you are unable to eject the drive and continue to get error messages, power off the Delta Server Mark II and then disconnect the USB drive.

![](_page_24_Picture_7.jpeg)

Always maintain a backup copy of your music files.

![](_page_24_Picture_9.jpeg)

Never disconnect a USB drive during playback.

![](_page_24_Picture_11.jpeg)

To avoid accidental data loss we recommend powering down the exaSound Delta Server Mark II before disconnecting USB drives.

### <span id="page-25-0"></span>**UPnP Server and Music Library**

The exaSound Delta Server Mark II has a built-in UPnP server. It works with music files stored on the internal SSD storage or attached USB drives. Playback is controlled with apps like Mconnect Player HD, Bubble UPnP, Hi-Fi Cast, Kazoo and others.

Delta Server Mark II supports direct connection of up to two USB 3.0 hard-disk drives (HDD) or solidstate drives (SSD). Additional USB drives can be connected to the Delta Server Mark II using an external powered USB 3 hub.

The UPnP server scans internal and attached USB drives for audio files. Metadata from the discovered files, like album, artist, and cover art are organized in media library which is stored on the internal SSD drive.

![](_page_25_Picture_4.jpeg)

UPnP Tab on the General Settings page

When an USB drive is attached for the first time to the exaSound Delta Server Mark II, or when music files are added or removed, you have to update the UPnP library. From the web user interface, go to the *General Settings* page and on the *UPnP Music Library* tab click the *Update* button.

You can recreate the entire library with the *Rebuild* button.

The *Automatic Update* option keeps the library current when music files are copied, moved or deleted. Scanning and synchronising large drives may take a while.

Before connecting a USB drive to the exaSound Delta Server Mark II, make sure to empty the Recycle Bin/Trash Can. The exaSound Delta Server Mark II may find and include in the media libraries files that are not permanently deleted.

See the *Sharing USB and Internal SSD Drives on the Network* section of this guide for instructions how to copy files over the home network to the exaSound Delta Server Mark II.

If you need to delete the UPnP music library to release disk space follow these steps:

- Power off the exaSound Delta Server Mark II
- Detach all USB drives
- Power on the exaSound Delta Server Mark II
- Navigate to the *Music Library* screen and tap the *Rebuild* button

![](_page_26_Picture_24.jpeg)

┯

To avoid accidental data loss we recommend powering down the exaSound Delta Server Mark II before disconnecting a USB drive.

Always maintain a backup copy of your music files. Never disconnect a USB drive during playback.

### <span id="page-27-0"></span>**CD Ripping**

The CD Ripping feature makes it possible to rip audio CDs and to use the ripped files with Roon. It relies on Roon for metadata availability and accuracy.

![](_page_27_Picture_149.jpeg)

### The *CD Ripping* page is available from the *Settings Menu*.

Here is an overview of the CD Ripping process:

- 1. When an external CD drive is connected to the exaSound Delta Server Mark II via USB the *CD Ripping* page will display in the top tab a disk icon and the model of the drive. If the model is not displayed then your drive is not supported.
- 2. When a music CD is inserted in the drive, the icon will display a note and disk icon. An attempt will be made to retrieve metadata for the CD from open-source music databases. These include album name, album art, track names, performers, composers etc. This is a preliminary step, the metadata may not be available and may not be completely accurate.
- 3. CD ripping can be started with the *Start* button or by using the *Autostart* option.
- 4. An attempt will be made to read your CD with the maximum possible accuracy. Since the Red Book format does not allow for error checking and correction, the software may attempt to read the CD multiple times and will attempt to correct reading errors. Depend on the capabilities of your CD drive and the quality and the condition of the CD, the ripping process can be quick or it can take a while.
- 5. The ripping process may be aborted if quality ripping is not possible. The ripped files will become visible on the disk storage after the ripping process of the entire CD is completed.
- 6. Files are copied to the first internal or attached USB disk with sufficient space. A sub-folder in the root of the disk is created, for example: **\\delta\Disk1\CD\** or **smb://delta/CD/.** When the disk space on the drive becomes insufficient, a new CD folder will be created on the next available drive.
- 7. Ripped files will be placed in subfolders of the CD folder. Some CDs subfolders will have the corresponding CD title and some will be named as "Unknown Album NNN".
- 8. The exaSound Delta Server Mark II makes the internal SSD and connected USB drives available as network shares on the home network. See the *Sharing USB and Internal SSD Drives on the Network*  section of this guide for step by step instructions.
- 9. To make the ripped files available in Roon, the *CD* folders on USB drives must be configured in the *Roon Settings* as a *Storage locations*. The CD folders on internal drives are available to Roon by default.
- 10. Roon will scan the ripped files and will perform a second step of metadata identification. The ripped CD albums will be represented in the Roon library with the metadata retrieved from the Roon cloud service. Roon also allows for manual editing of metadata.
- 11. Note that the metadata retrieved by Roon will be stored only in the Roon library. The folder names and the file names will not be corrected on the disk drive. The metadata retrieved by Roon will not be saved in the music files. This is how Roon works and this makes the ripped files less usable with other players.
- 12. It is possible to use the Roon Export Playlist feature to make a new copy of the ripped CD files that will have proper folder names, file names and Roon-retrieved metadata.

Advanced users interested to maintain control over the steps of the ripping process and the quality of metadata will obtain best results by using manual ripping applications on Mac and Windows computers.

### <span id="page-29-0"></span>**Remote Support and Help**

*Remote Support and Help* resources are accessible via the three-dots button on the right side of the *Main Menu*.

![](_page_29_Picture_55.jpeg)

### <span id="page-29-1"></span>**Remote support connections**

Remote support connections are used by exaSound technical personnel for troubleshooting, collecting error logs and performance data. Remote connection is possible only when it is initiated by the exaSound device owner by pressing the *Start/Stop* button on the *Remote Support* tab.

Establishing the connection may take up to 10 seconds. Please email the displayed *Support ID* to the exaSound support representative. It is used to identity your exaSound Delta Server Mark II.

![](_page_29_Picture_56.jpeg)

### <span id="page-30-0"></span>**Advanced Features available with exaSound DACs**

### <span id="page-30-1"></span>**Audio Optimizations**

Audio Optimizations are available from the *Settings Menu*. These features are available only if exaSound s82 or s88 Mark II is connected to the Delta Server Mark II via USB cable.

exaSound s82 and s88 Mark II DACs offer settings for manual control over the PCM reconstruction filters and roll-off filters available with the ES9038PRO DAC chip.

By default all audio optimization settings are set to automatic control.

![](_page_30_Picture_5.jpeg)

Turn off the *Automatic* switch to enable manual control.

![](_page_30_Picture_57.jpeg)

### <span id="page-31-0"></span>**SPDIF and TOSLINK Lock Control**

![](_page_31_Picture_72.jpeg)

SPDIF and TOSLINK Lock settings are available from the *Settings Menu*. These features are available only if exaSound s82 or s88 Mark II DAC is connected to the Delta Server Mark II via USB cable.

The SPDIF and TOSLINK inputs of exaSound s82/s88 Mark II DACs are configured by default to provide optimal sonic fidelity. If you experience interruptions, dropouts or lock issues with input sources that may exhibit high jitter, increase the values until you achieve a stable connection.

### <span id="page-31-1"></span>**DAC Reset & Line Outputs control (s82/s88 Mark II)**

![](_page_31_Picture_5.jpeg)

DAC Reset and Line Outputs control settings are available from the *Settings Menu*. This features are available only if exaSound s82 or s88 Mark II DAC is connected to the Delta Server Mark II via USB cable.

DAC Reset and Line Output Settings customize the behavior of the ES9038PRO DAC chip and the output stages when playback transitions from track to track.

### <span id="page-32-0"></span>**Volume Synchronization**

Volume can be controlled in four ways:

- Remotely from iPad, iPhone or Android device. Compatible apps include Roon Remote, Mconnect Player HD, Kazoo, Bubble UPnP and Hi-Fi Cast.
- From the Delta Server Mark II web interface. You can control the master volume and trim the individual channels.
- With the volume control buttons on the exaSound DAC front panel.
- With the IR remote control supplied with your exaSound DAC.

The Delta Server Mark II implements a unique 4-way volume synchronization with exaSound DACs. No matter which method is used to change the volume, all volume sliders in the apps, the Delta Server Mark II web interface sliders and the indicators on the exaSound DAC display are kept in sync.

### <span id="page-32-1"></span>**Volume Presets**

Volume levels for individual channels (volume trimming) often need to be adjusted when different audio zones with different speaker configurations are used. Adjustments may be needed for recordings with different channel balance. The new Volume Presets make it possible to save channel volume levels to *Named Profiles* and to conveniently reload them as needed.

![](_page_32_Picture_9.jpeg)

Channel Trimming View for Stereo DACs

![](_page_33_Figure_0.jpeg)

Channel Trimming View for Multichannel DACs

### <span id="page-33-0"></span>**Volume Bypass**

When the volume is set to 0dB, the hardware volume control is turned off and the Delta Server Mark II sets the exaSound DAC in Volume Bypass Mode. To activate Volume Bypass:

- On the web interface set the master volume to 0dB.
- Set the left and right volume sliders to 0dB.
- If you are using a multichannel DAC, set all channel sliders to 0dB.

exaSound DACs feature ZeroResolutionLoss™ hardware volume control. Audio data is streamed at 0dB over the USB connection and volume control is implemented by the ES9018/ES9028PRO/ ES9038PRO DAC chips. This approach preserves the maximum possible signal to noise ratio. The volume level changes in steps of 0.5 dB.

### <span id="page-33-1"></span>**DAC Power Saving Mode Timeout**

This feature is available only if an exaSound DAC is attached to the Delta Server Mark II via USB. exaSound DACs can enter power-saving mode after a period of inactivity. You can use the *DAC Power Off Timeout* tab to set the time-out period.

- The power savings slider is located on the *General Settings* page.
- Moving the slider to the rightmost position disables the DAC automatic power saving feature.
- During power saving mode Some features on the Web user interface become unavailable.

### <span id="page-34-0"></span>**Bluetooth Audio Streaming**

When used exaSound DACs, the exaSound Delta Server Mark II offers Bluetooth audio streaming. It supports the SBC music codec.

![](_page_34_Picture_5.jpeg)

The Bluetooth page is available from the *Settings Menu*.

To stream audio via Bluetooth from your phone, tablet, PC or Mac:

- Enable Bluetooth streaming.
- Press the Start button and follow the instructions on the Delta Server Mark II Web user interface.
- Connect your Bluetooth device to the Delta Server Mark II to play music.

### <span id="page-34-1"></span>**Web Streaming via HDMI - Experimental**

Web Streaming offers support for YouTube, YouTube Music, Qobuz and TuneIn Radio. YouTube support includes the video experience.

- Web Streaming requires a TV or HDMI monitor, USB keyboard and mouse to be attached to the exaSound Delta Server Mark II. Make sure that you are using the HDMI port. It is convenient to use a keyboard/mouse pair that shares the same wireless receiver.
- Web Streaming works only with exaSound DACs connected to the Delta Server Mark II via USB cable.
- The exaSound Web user interface will be displayed on the connected TV or monitor.
- Open the *General Settings* page, scroll down to the bottom and enable "Web Streaming via HDMI".
- The screen will refresh and you will see a column of icons along the left edge of the display.

![](_page_35_Figure_0.jpeg)

• Use the new icons the way you use any Web browser. You will see the traditional navigation buttons, zoom controls and the icon shortcuts for YouTube, YouTube Music, Qobuz and TuneIn.

![](_page_35_Picture_67.jpeg)

- The exaSound logo button will allow you to get back to the exaSound Web UI settings pages.
- You have to press or click the *Stop Button* to cancel Web Streaming playback before using other players and streaming sources. When the DAC is released, you will see "---" on the DAC display.
- Use the F11 on the keyboard to cancel full-screen mode.
- You can create accounts and login to each streaming service.

The new Web Streaming features are experimental and development continues.

## <span id="page-36-0"></span>**Specifications**

![](_page_36_Picture_129.jpeg)

![](_page_37_Picture_32.jpeg)

### <span id="page-38-0"></span>**Safety Information**

### **Explanation of Graphical Symbols**

![](_page_38_Picture_159.jpeg)

### **Important Safety Instructions**

- 1. Read these instructions.
- 2. Keep these instructions.
- 3. Heed all warnings.
- 4. Follow all instructions.
- 5. Do not use this apparatus near water.
- 6. Clean only with dry cloth.
- 7. Do not block any ventilation openings. Install in accordance with the manufacturer's instructions.
- 8. Do not install near any heat sources such as radiators, heat registers, stoves, or other apparatus (including amplifiers) that produce heat.
- 9. Do not defeat the safety purpose of the polarized or grounding-type plug. A polarized plug has two blades with one wider than the other. A grounding type plug has two blades and a third grounding prong. The wide blade or the third prong is provided for your safety. If the provided plug does not fit into your outlet, consult an electrician for replacement of the obsolete outlet.
- 10. Protect the power cord from being walked on or pinched, particularly at plug, receptacle, and the point where it exits from the apparatus.
- 11. Only use attachments/accessories specified by the manufacturer.
- 12. Refer all servicing to qualified service personnel. Servicing is required when the device has been damaged in any way, such as power-supply cord or plug is damaged, liquid has been spilled or objects have fallen into the device, the device has been exposed to rain or moisture, does not operate normally, or has been dropped.

### **Precautions**

• Before connecting the AC power adapter cord to the device, make sure the voltage designation of the power adapter corresponds to the local electrical supply. If you are unsure of your power supply, contact your local power company. The acceptable power input range is AC  $\sim$  100V-240V, 50/60Hz

- The device is still receiving power from the AC power source as long as it is connected to the wall outlet, even if the device itself has been turned off.
- Unplug the power adapter if you are not going to use the device for an extended period of time. Hold the power adapter when unplugging. Do not pull on the cord.
- The power adapter is used as the mechanism for cutting off power, therefore make sure it is easy to unplug.
- To ensure proper ventilation around this product, do not place this product on a sofa, bed or rug.
- High temperature will lead to abnormal operation of this device. Do not expose this device or batteries to direct sunlight or near heating objects.
- When moving the device from a cold location to a warm one, or vice versa, moisture may condense on components inside the device. Should this occur, the device may not operate properly. In such a case please turn the device off for 1-2 hours to facilitate moisture evaporation.

![](_page_39_Picture_165.jpeg)

![](_page_40_Picture_126.jpeg)

### <span id="page-41-0"></span>**Open-source Credits**

We make extensive use o[f open source software](http://en.wikipedia.org/wiki/Open-source_software) for the various technologies, architectures, and interfaces that run on the exaSound Delta Server Mark II. In fact, we would be unable to offer the device as we envision it, at the current price, without these publically developed projects. The credit roll is available on the Delta Server Mark II Web Interface: [http://delta.local/.](http://delta.local/)

## <span id="page-41-1"></span>**GNU General Public License ("GPL")**

Firmware incorporated into this product may include third party copyrighted software licensed under the GPL or Lesser General Public License ("LGPL") (collectively, "GPL Software") and not exaSound's Terms of Use available a[t https://exasound.com/AboutUs/TermsofUse.aspx.](https://exasound.com/AboutUs/TermsofUse.aspx) In accordance with the GPL, if applicable: 1) the source code for the GPL Software may be downloaded at no charge from [https://support.exaSound.com.](https://support.exasound.com/) Contact [Customer Support](https://www.exasound.com/AboutUs/ContactUs.aspx) for further information; 2) you may re-use, re-distribute, and modify the GPL Software; 3) with respect solely to the GPL Software, no warranty is provided, to the extent permitted by applicable law; and 4) a copy of the GPL is included herewith, may be obtained at [http://www.gnu.org/licenses/gpl-3.0.en.html,](http://www.gnu.org/licenses/gpl-3.0.en.html) and may also be found at [https://support.exaSound.com.](https://support.exasound.com/)

Modification of or tampering with the Software, including but not limited to any Open-source Software, is solely at your own risk. exaSound Audio Design is not responsible for any such modification or tampering. exaSound Audio Design will not support any product in which you have or have attempted to modify the Software supplied by exaSound Audio Design.

### <span id="page-42-0"></span>**Limited One Year Warranty**

exaSound's devices are warranted against defective workmanship or materials for one (1) calendar year from the original date of purchase. This warranty applies only to exaSound brand products manufactured by exaSound and sold to the original consumer by either exaSound or an exaSound authorized reseller. This warranty does not apply to exaSound brand products imported and sold by unauthorized dealers, distributors, or other sellers. exaSound may at its sole discretion, refuse to honour the warranty of any such unauthorized product that may be presented for service.

Warranty service can only be performed by exaSound. Devices which are defective must be shipped prepaid and insured to exaSound for warranty service in accordance with our Return Policy published at [ht](https://exasound.com/AboutUs/TermsofUse.aspx) [https://exasound.com/AboutUs/TermsofUse.aspx.](https://exasound.com/AboutUs/TermsofUse.aspx) For products that we verify to be eligible for warranty service, we will pay the shipping cost to return the Device to you via ground shipment.

If in our assessment the defect is covered by our Warranty, the defective item will, at our sole option, be repaired, replaced with the same item or its functional equivalent, or the purchase price will be refunded. exaSound in its sole and absolute discretion shall be the sole determiner of whether a product is in fact defective.

Replacement parts and products assume the remaining original warranty, or ninety (90) days, whichever is longer.

This limited warranty covers non-commercial use of this product, and shall not apply to the following, including, but not limited to: applications and uses for which this product was not intended; altered product or serial numbers; cosmetic damage or exterior finish; batteries and cable accessories; accidents, abuse, neglect, fire, water, lightning or other acts of nature; incorrect electrical line voltage, fluctuations and surges; failure to follow operating or maintenance instructions. exaSound does not warrant uninterrupted or error-free operation of the product. This limited warranty shall not extend to anyone other than the original purchaser of the product. It is non-transferable and states your exclusive remedy.

exaSound hereby expressly disclaims all liability for product defect or failure, that are due to normal wear, product misuse, physical tampering, abuse, product modification, improper product selection, non-compliance with any codes, misappropriation or the failure of the Device while being used for purposes for which it was not intended.

THE FOREGOING WARRANTY IS THE ONLY WARRANTY WITH RESPECT TO THE DEVICES AND WE MAKE NO OTHER WARRANTY WHATSOEVER, EXPRESS OR IMPLIED, REGARDING THE DEVICES INCLUDING MERCHANTABILITY AND FITNESS FOR A PARTICULAR PURPOSE. IN NO EVENT WILL EXASOUND, OR ITS AUTHORIZED RESELLERS BE LIABLE FOR INCIDENTAL, CONSEQUENTIAL OR SPECIAL DAMAGES, EVEN IF SUCH DAMAGES RESULT FROM NEGLIGENCE OR OTHER FAULT.

TO OBTAIN WARRANTY SERVICE, please follow these instructions:

- Contact exaSound customer service via email a[t CustomerService@exaSound.com](mailto:CustomerService@exaSound.com) with details of the defect claimed, product model, serial number, date and place of the original purchase.
- If it is determined that your product needs service, a Return Merchandise Authorization (RMA) number will be issued to you along with return instructions and address of an exaSound service center.
- Pack the product securely in the original packaging, with your assigned RMA number marked clearly on the outside of the package. Send the package pre-paid and insured to the exaSound to obtain warranty service.
- All returns must comply with our Return Policy displayed at [https://exasound.com/AboutUs/TermsofUse.aspx.](https://exasound.com/AboutUs/TermsofUse.aspx)

Information furnished by exaSound Audio Design is believed to be accurate and reliable; however, no responsibility is assumed by exaSound Audio Design for its use nor for any infringement of patents or other rights of third parties which may result from its use. exaSound Audio Design reserves the right to change specifications at any time without notice.

© 2010-2022 exaSound Audio Design, All rights reserved.